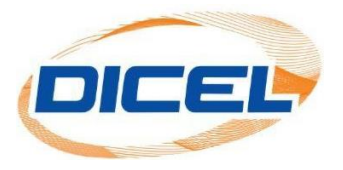

## **MANUAL DESCARGAR LA FACTURA DE LOS ASOCIADOS**

Los pasos para descargar la factura de los asociados son los siguientes:

- 1. Ingrese nuestro sitio web [www.dicel.co](http://www.dicel.co/)
- 2. Ubíquese en la sección descrita en la siguiente imagen y de clic sobre el icono **Descargar Factura**.

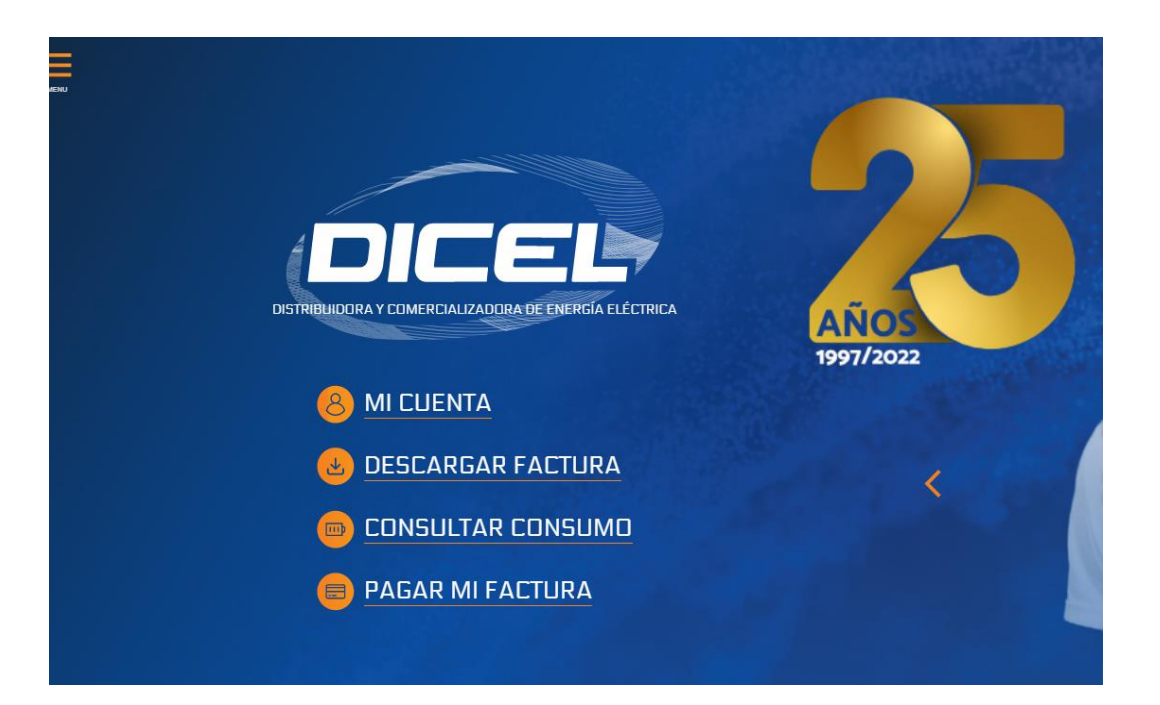

3. Digite el correo electrónico registrado, la contraseña y por último dar clic en **Iniciar Sesión**.

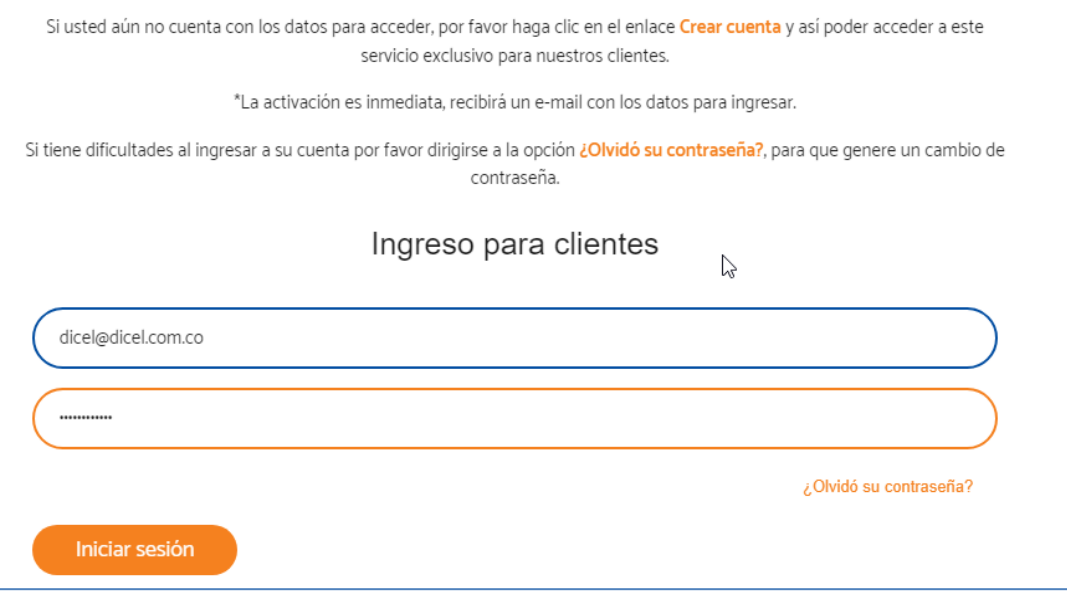

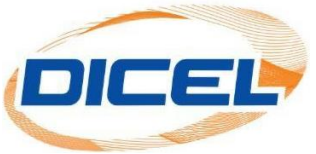

4. Seleccionar la opción asociados dar clic en el icono **Descargar**.

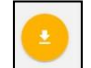

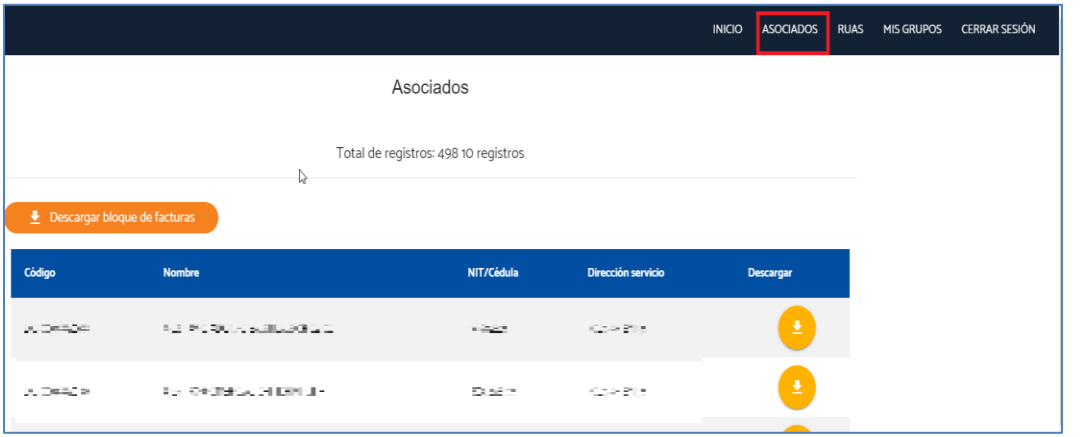

5. Después de hacer clic en el icono "**descargar"** se desprende varios iconos dar clic sobre el icono **c**y así se podrá descargar la factura del mes actual.

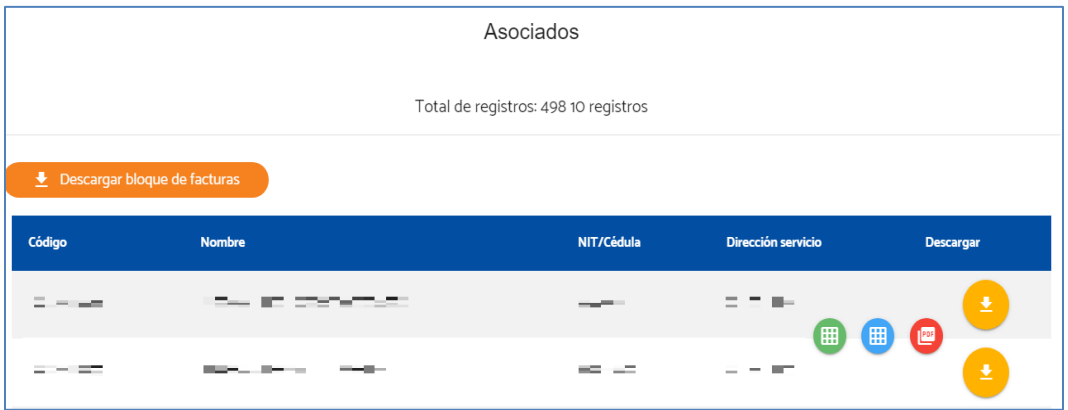